#### **Star clusters**

Star clusters are groups of stars held together by gravity. All stars in a cluster formed from the same gas cloud, at roughly the same time, and have similar composition. However, they vary considerably in colour and brightness. There are two distinct types of star cluster:

- globular clusters are tight groups that contain hundreds of thousands of old stars; and
- open clusters are loose groups that usually contain a few hundred, or less, young stars.

#### **Photographing a star cluster**

In this activity you will use one of the *SPIRIT* telescopes to produce a full-colour image of a star cluster, and find out why stars vary in colour and brightness.

*SPIRIT I* and *II*, like most professional telescopes, are fitted with monochrome (black and white) cameras and coloured filters. Monochrome cameras are used for maximum sensitivity. Your task is to program the telescope to capture images of a star cluster, using red, green and blue filters, then combine them using photo editing software to produce a full-colour image.

The same rules apply when taking filtered images as for basic imaging. Bright objects, such as star clusters, can be imaged in short exposures of 20 seconds or less. Faint objects, such as galaxies and nebulae, require longer exposures of 60 seconds or more.

These are the steps to take a colour series with *SPIRIT*:

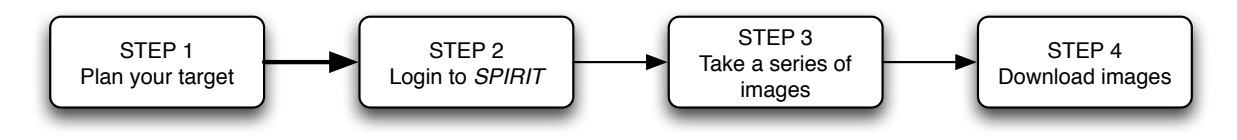

# **STEP 1: Plan your target**

Discuss with your teacher which open or globular star cluster to select as your target.

# **STEP 2: Login to** *SPIRIT*

The web site for accessing SPIRIT is http://spice.uwa.edu.au/spirit

Select the link **Telescope access** then choose either *SPIRIT I* or *SPIRIT II*. Enter your user name and password. Once the web site has loaded, you will be asked to enter these details a second time.

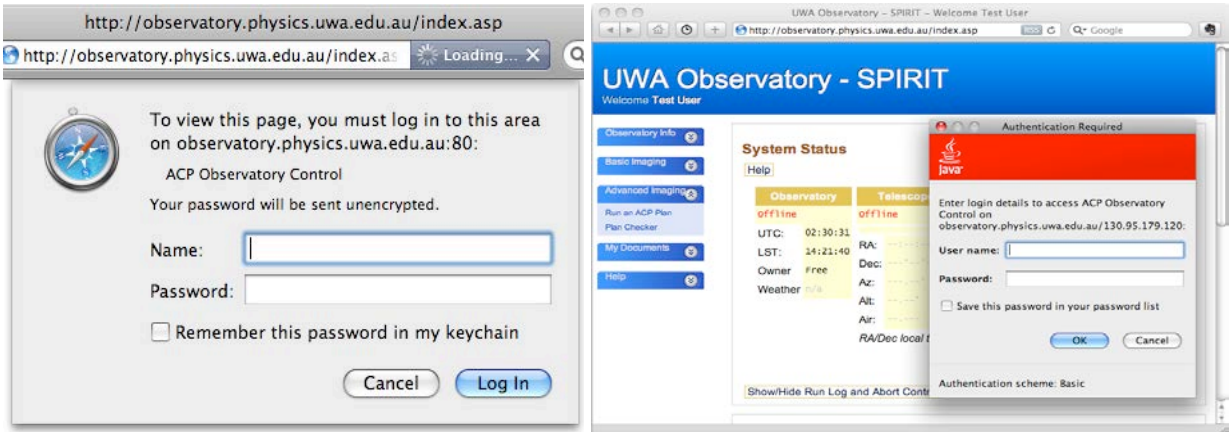

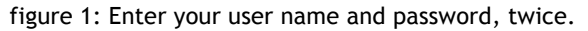

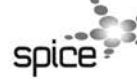

ast0968 | Evolution of the Universe 4: Imaging star clusters (procedure sheet) developed for the Department of Education WA<br>
© The University of Western Australia 2014 developed for conditions of use see spice.wa.edu.au/us © The University of Western Australia 2014 for conditions of use see spice.wa.edu.au/usage version 1.0 page 1 Licensed for NEALS

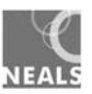

The *SPIRIT* home page ('Observatory Info') displays three panes: **System Status**, **Weather** and **Welcome**. Use the left hand menu to display other pages, such as 'Take a series of images'. Check the weather status before you start imaging.

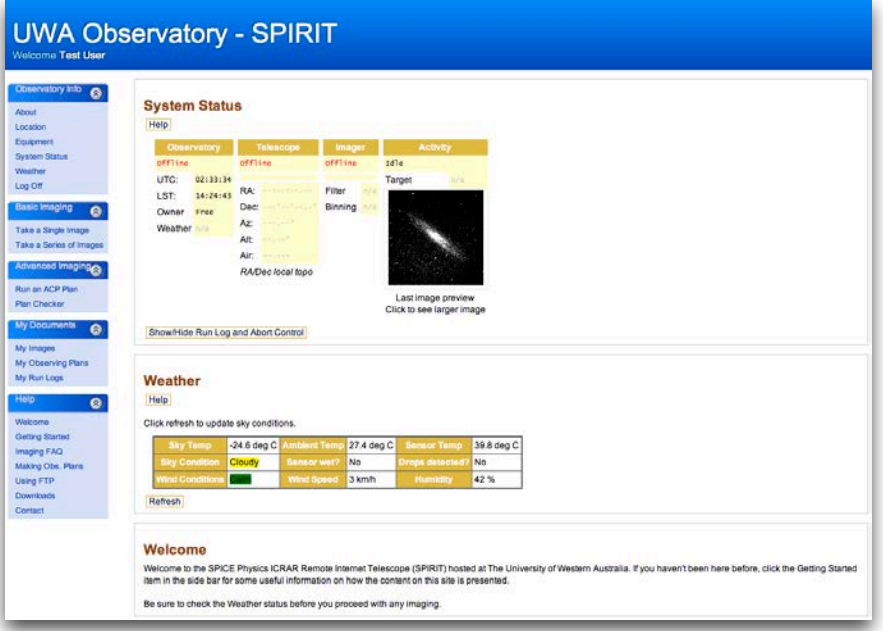

figure 2: *SPIRIT* home page

# **STEP 3: Take a series of images**

Select **Take a series of images** from the left hand menu.

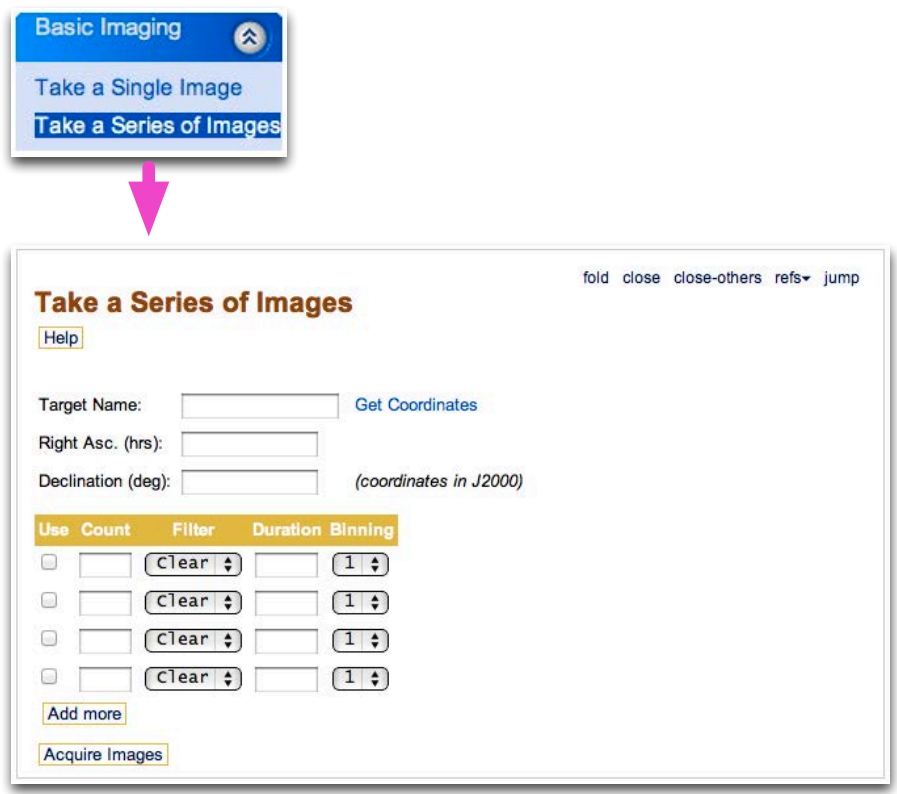

figure 3: Select 'Take a Series of Images' from the left hand menu.

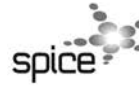

and the state of the local

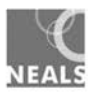

1. Enter your target name. Be sure to leave a space between the catalogue and number (eg 'ngc 4755', not 'ngc4755').

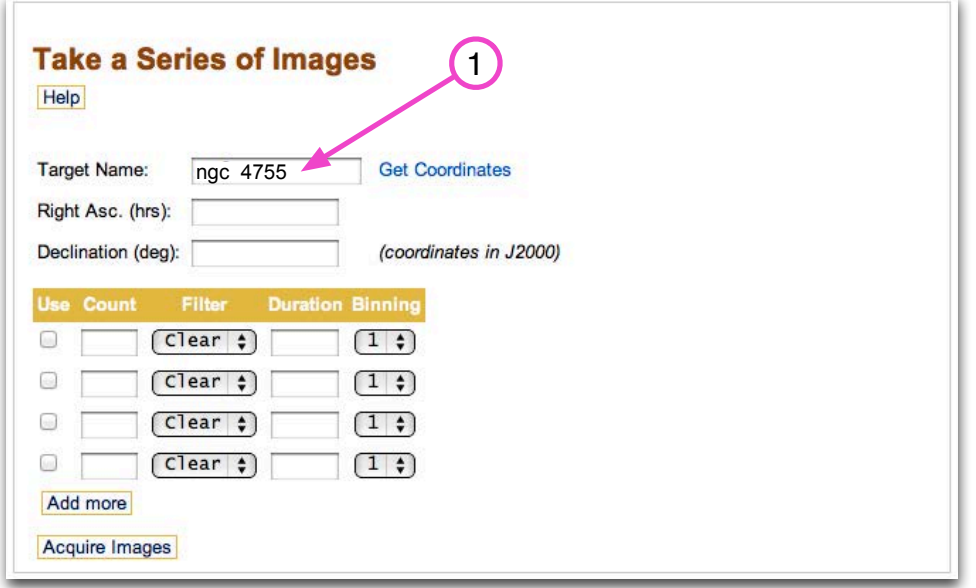

figure 4: Enter your target name.

2. Select **Get Coordinates**. This will automatically put values into fields for 'Right Asc.' (RA) and 'Declination' (Dec).

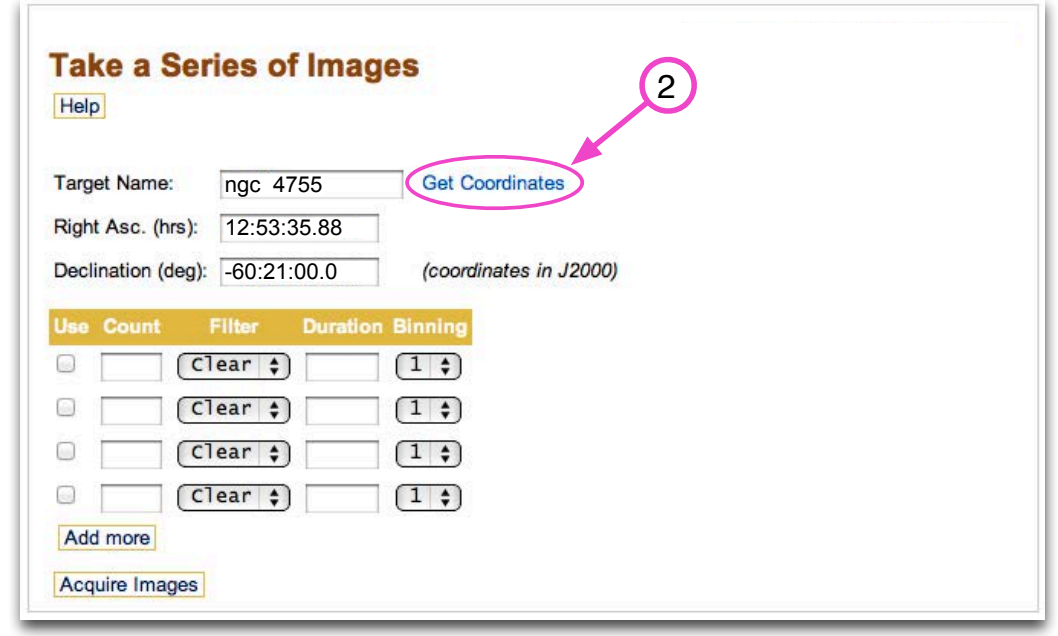

figure 5: Get the coordinates of your target.

3. Enter values for Count (the number of images to be taken), Filter and Duration (exposure length). Leave Binning set to its default value ('1' for *SPIRIT I* and '3' for *SPIRIT II*).

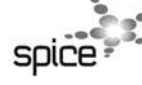

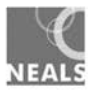

<u>n de la componenta</u>

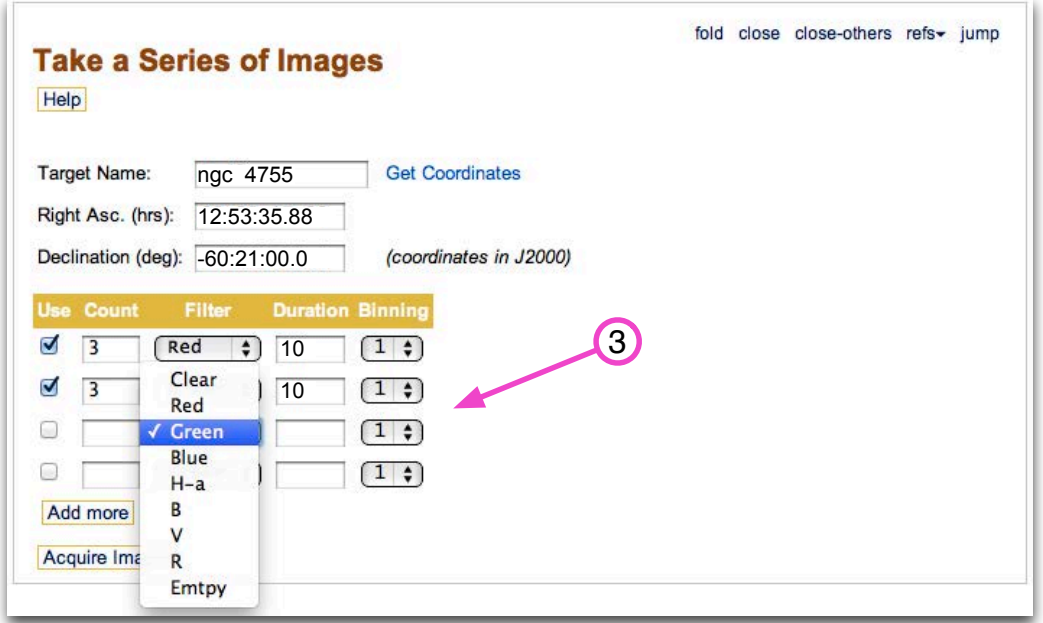

figure 6: Select exposure details, such as filter choice, for each image set.

Program *SPIRIT* to capture three images, at three different exposures, for each filter, to ensure that you capture at least one image at each exposure that is clear of clouds, haze, satellite tracks or other unwanted elements. Star clusters are relatively bright, so most can be imaged with exposures of less than 10 seconds.

Select **Add more** to create additional rows, if required. Figure 7 shows *SPIRIT* programmed to capture three images at 10 and 15 second durations for the red, green and blue filters. This will produce 18 images in total.

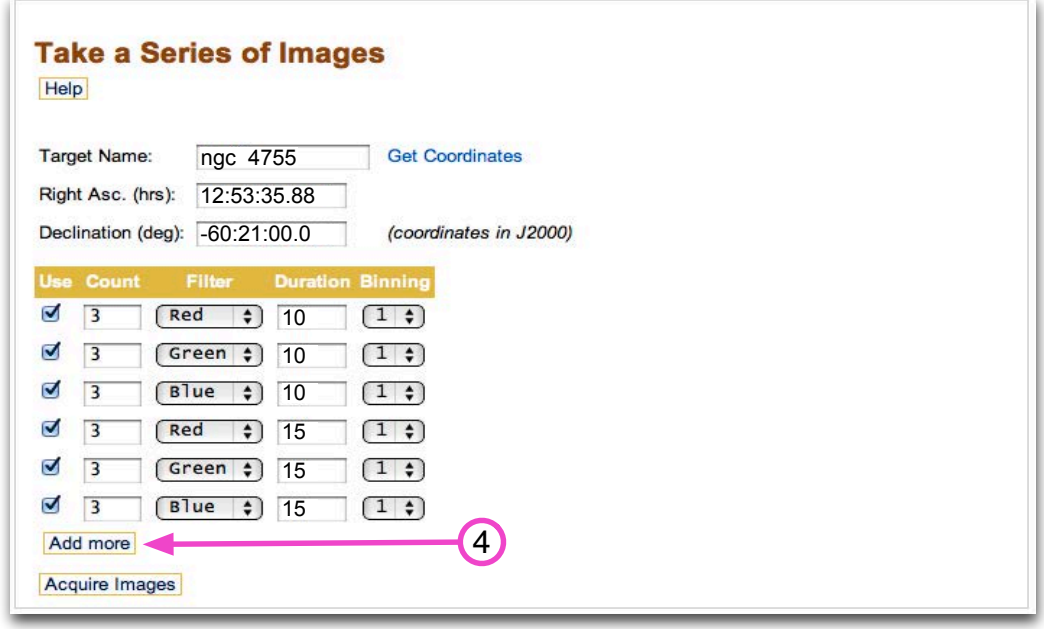

figure 7: Add as many rows as required.

4. Select **Acquire Image** when you have finished adding exposure details**.** The sequence of commands to take the images will now commence. You can monitor progress in the 'System Status' pane. Select **Show/Hide Run Log and Abort Control** to expand the progress window.

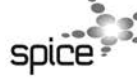

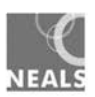

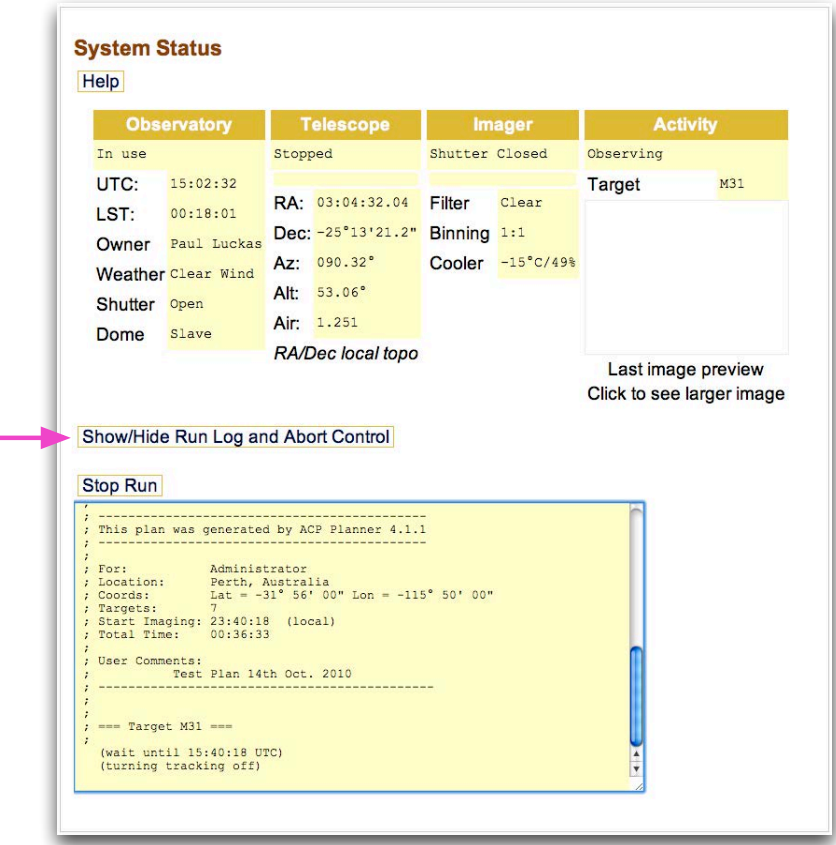

figure 8: Monitor the progress of image acquisition.

# **STEP 4: Download images**

Once imaging is complete, a low quality image thumbnail appears in the 'System Status' pane. Select the image to enlarge the view.

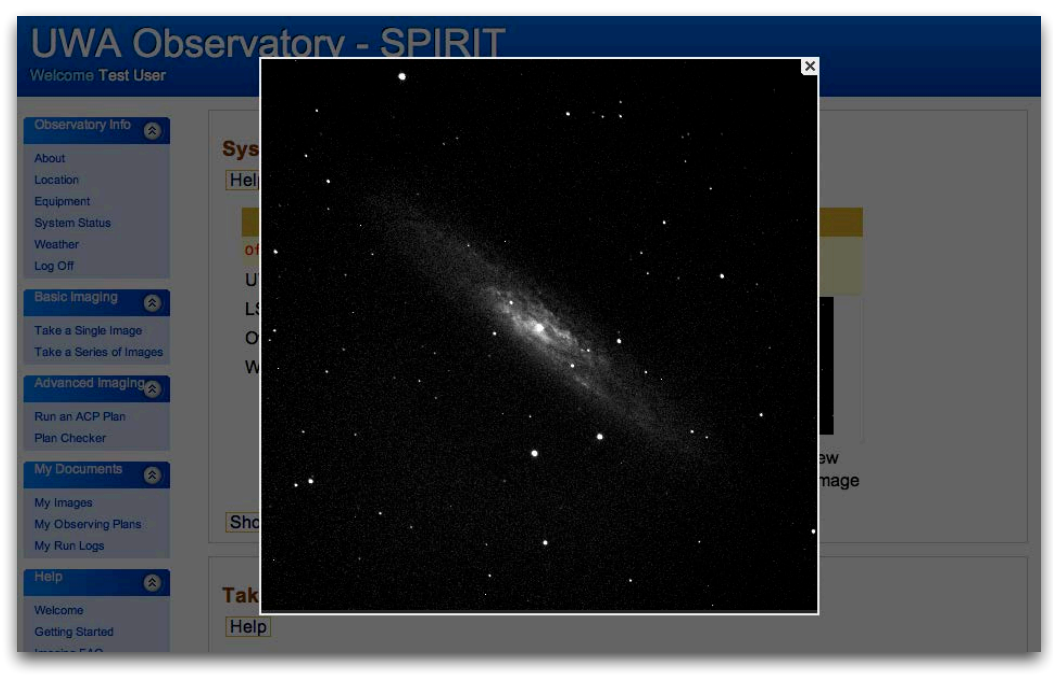

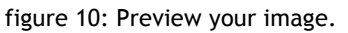

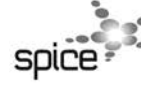

ast0968 | Evolution of the Universe 4: Imaging star clusters (procedure sheet) developed for the Department of Education WA<br>© The University of Western Australia 2014 ast0968 | Evolution of the Universe 4: Imaging star clusters (procedure sheet) developed for the Department of Education WA<br>
© The University of Western Australia 2014<br>
version 1.0<br>
version 1.0<br>
Licensed for NEALS<br>
NEALS

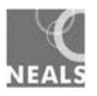

Your images can be viewed and downloaded from **My Images** under 'My Documents'. Images are grouped into folders, by date.

| <b>Basic Imaging</b><br>Ø<br>Advanced Imaging | <b>My Images</b><br>Help |        | If you have lots of images this could take a long time to appear. Please wait |             |                |               |
|-----------------------------------------------|--------------------------|--------|-------------------------------------------------------------------------------|-------------|----------------|---------------|
| <b>My Documents</b><br>Ø.<br>My Images        | /images/test<br>Name     | Type   | Date Modified                                                                 | <b>Size</b> |                |               |
| My Observing Plans                            | [20100915]               | Folder | 15 Sep 2010 12:24:07 UTC                                                      | $\sim$      | <b>Explore</b> | <b>Delete</b> |

figure 11: Display a list of your images.

Navigate to the folder containing images you wish to download. JPEG versions of images may be downloaded and viewed without special software.

View your images and decide which exposure duration produced the best images. From these, select the best image taken with the red, green and blue filters. Be patient, downloading multiple images takes time!

| If you have lots of images this could take a long time to appear. Please wait<br>Take a Single Image<br><b>Help</b><br><b>Take a Series of Images</b><br><b>Parent Folder</b><br>/images/test/20100915<br>Advanced Imaging |                                          |                               |                                 |                    |               |  |  |
|----------------------------------------------------------------------------------------------------|------------------------------------------|-------------------------------|---------------------------------|--------------------|---------------|--|--|
| <b>My Documents</b><br>Ø.                                                                                                    | Name                                     | <b>Type</b>                   | Date Modified                   | <b>Size</b>        |               |  |  |
| My Images<br>My Observing Plans                                                                                                    | m 73-S001-R001-C001-<br>Clear.fts.zip    | Compressed<br>(zipped) Folder | 15 Sep 2010<br>12:12:12 UTC     | 3.36Mb             | <b>Delete</b> |  |  |
| My Run Logs                                                                                                    | m 73-S001-R001-C001-<br>Clear.jpg        | <b>JPEG</b> image             | 15 Sep 2010<br>$12.12.17$ LITC. | 699,70Kb           | <b>Delete</b> |  |  |
| Ø.<br>Welcome                                                                                                    | ngc 253-S001-R001-<br>C001-Clear.fts.zip | Compressed<br>(zipped) Folder | 15 Sep 2010<br>12:24:06 UTC     | 3.11Mb             | <b>Delete</b> |  |  |
| <b>Getting Started</b><br>Imaging FAQ                                                                                                    | ngc 253-S001-R001-<br>C001-Clear.jpg     | <b>JPEG</b> image             | 15 Sep 2010<br>12:24:05 UTC     | 780.54Kb           | <b>Delete</b> |  |  |
| <b>Making Obs. Plans</b><br>Using FTP<br>Downloads                                                                                                    | RAW-m 73-S001-R001-<br>C001-Clear.fts    | Maxim DL Image                | 15 Sep 2010<br>12:12:09 UTC     | 2.01M <sub>b</sub> | <b>Delete</b> |  |  |
| Contact                                                                                                    | RAW-ngc 253-S001-<br>R001-C001-Clear.fts | Maxim DL Image                | 15 Sep 2010<br>12:23:55 UTC     | 2.01Mb             | <b>Delete</b> |  |  |

figure 12: JPEG images can be viewed without special software.

# **STEP 5: Log out**

Log out of *SPIRIT* so others can use the telescope.

# **STEP 6: Process images**

The final step in this activity is to combine red, green and blue images into a single full-colour image. To do this, you will:

- 1. import three selected images (taken with red, green and blue filters) into a photo editing software package;
- 2. adjust brightness and contrast of each image to increase detail; and
- 3. combine and align images to produce a full-colour image.

These steps are described in the quick guide, *Changing Universe 4: Image processing.*

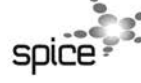

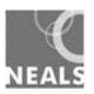